# Compta 3 **Les profils d'écritures**

- Édition Février 2021

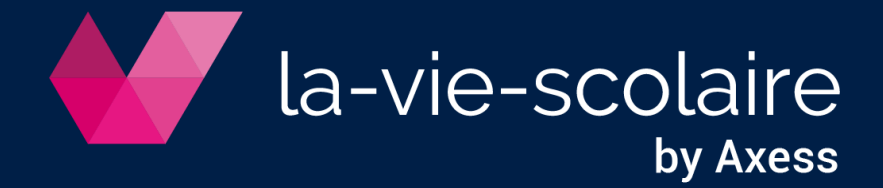

## **Table des matières**

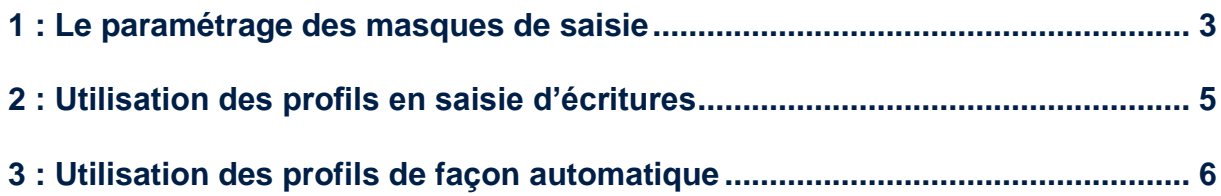

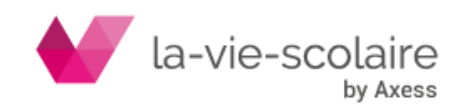

Les écritures guidées (ou masques de saisie) représentent une procédure complète d'enregistrement d'écritures comptables.

Sous la forme d'un masque de saisie automatisé, elles sont destinées à simplifier votre saisie d'écritures.

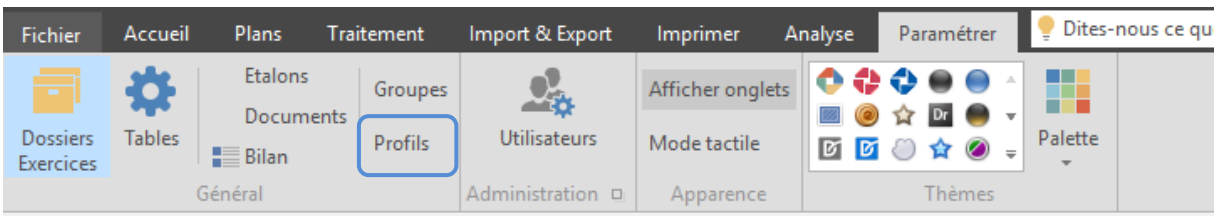

## <span id="page-2-0"></span>**1 : Le paramétrage des masques de saisie**

Différents modèles sont à votre disposition (profil, extourne, ...) mais le principe de création reste le même.

- a) **a** pour créer un nouveau profil.
- b) Choix du profil (ou nature du profil) : choisissez Profil.

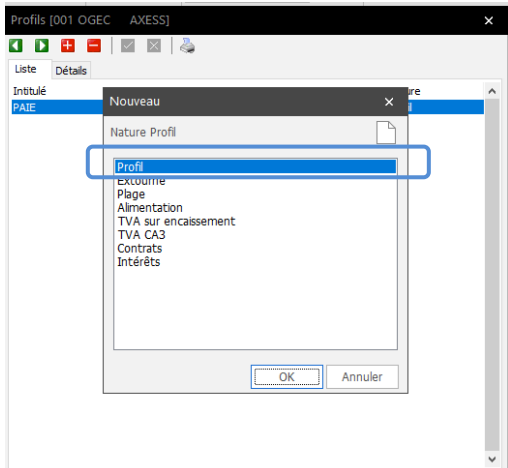

Une fois votre choix effectué, vous devez créer votre masque de saisie dans la fenêtre qui apparaît.

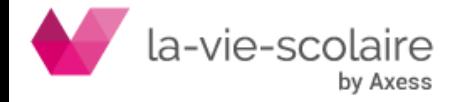

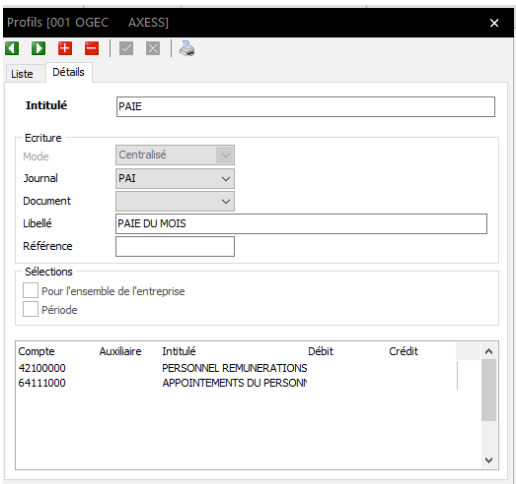

Différentes informations sont à saisir dans la première partie de l'écran : **l'intitulé et l'écriture.**

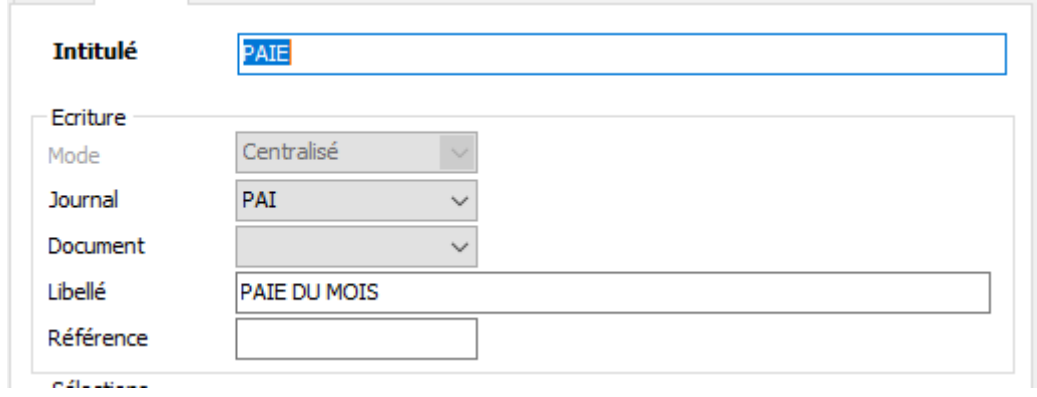

- a) **L'intitulé :** cela correspond à l'intitulé que vous souhaitez
- b) **Choix du journal :** Ce choix est très important lors de l'utilisation de votre profil. En effet, si le journal est bien renseigné, ce dernier apparaît au moment de l'emploi du masque.
- c) **Document :** il vous est possible de lier à votre profil d'écriture, un type de document. Mais cette fonction n'est pas obligatoire.
- d) **Libellé :** correspond à celui de votre masque de saisie
- e) **Référence** : Informations complémentaires

Vous pouvez également faire une **sélection** sur une partie ou non de votre Entreprise ou sur une période.

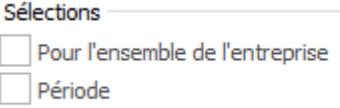

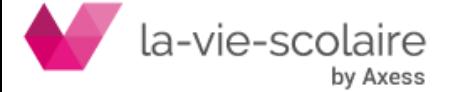

Le tableau du dessous vous permet de créer **votre masque de saisie comptable**.

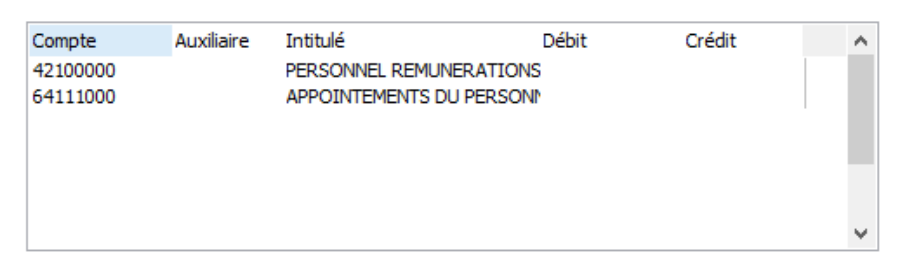

- a) Vous devez au minimum sélectionner l'ensemble des comptes dont vous aurez besoin,
- b) Les colonnes Débits et Crédits ne sont pas forcément à remplir

#### **Deux cas :**

- Si vous avez créé un masque de saisie d'Opérations Diverses de Paie, les montants sont variables chaque mois. De ce fait, il ne vous est pas nécessaire de renseigner les montants Débits et Crédits.
- Dans le cas où vous auriez des écritures d'abonnement (ex : abonnements Internet) avec un montant fixe chaque mois, il vous est conseillé de saisir ici les montants Débits et Crédits.

## <span id="page-4-0"></span>**2 : Utilisation des profils en saisie d'écritures**

Vous pouvez utiliser votre profil en saisie des écritures comptables.

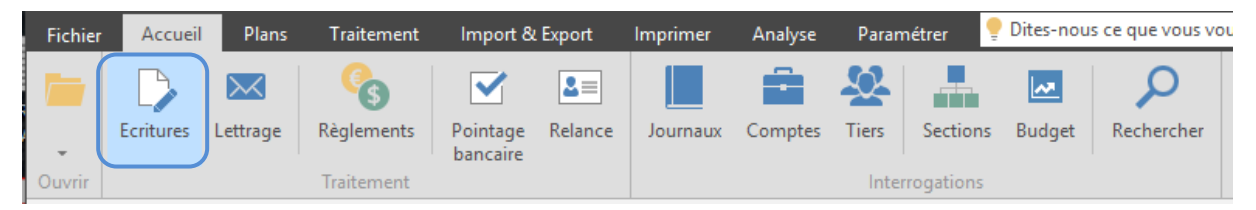

Cliquez ensuite sur « Fichier » (de la fenêtre de saisie) puis sur Nouveau. Il ne vous reste plus qu'à choisir votre modèle. Vous pouvez également utiliser la fonction

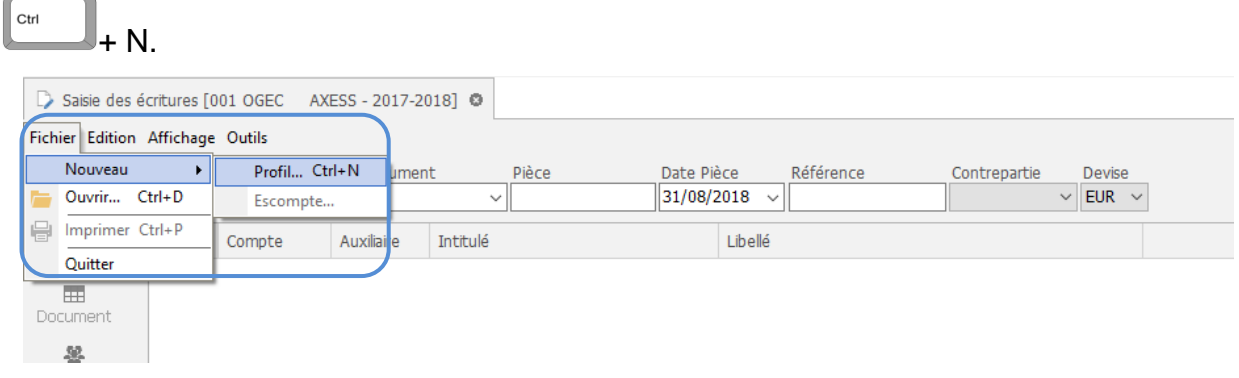

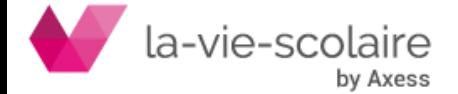

n

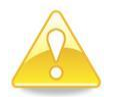

**Seuls les masques de saisie (dont la nature est « Profil ») apparaissent dans ce menu.**

Lorsque vous aurez choisi votre modèle, il vous reste à double-cliquer sur le modèle. Automatiquement, ce profil apparaît dans la saisie d'écritures.

Il ne vous reste plus qu'à saisir les montants (Débits/Crédits) et/ou valider.

**Exemple d'un profil sans les montants débits/crédits :**

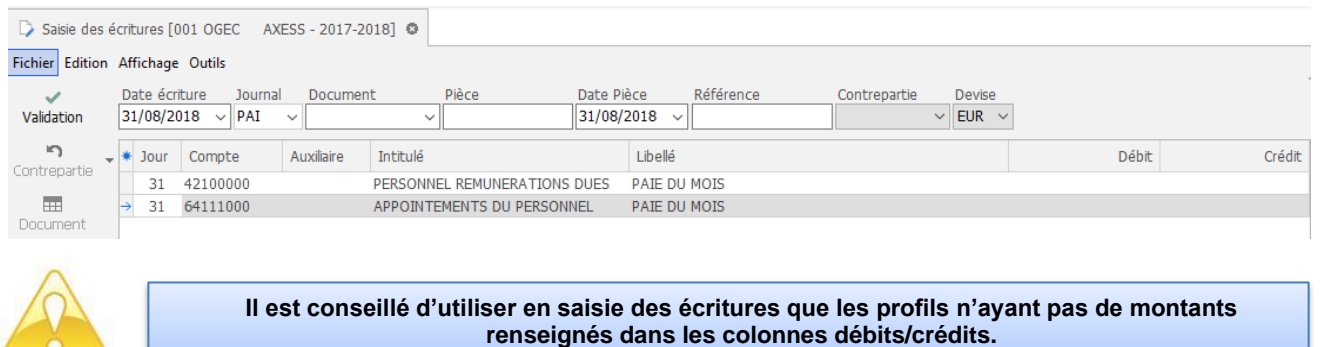

## <span id="page-5-0"></span>**3 : Utilisation des profils de façon automatique**

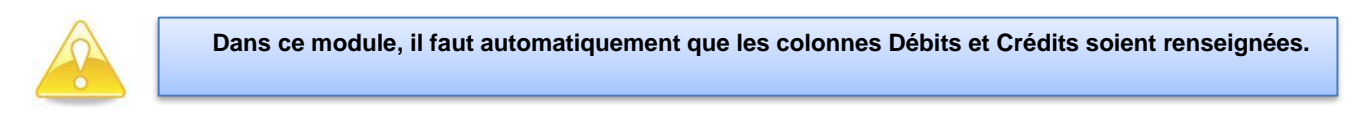

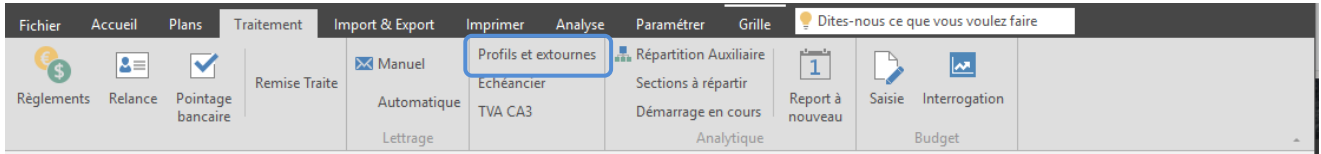

Cette fonction vous permet de travailler de façon automatique. En cliquant sur Profils et Extournes, vous ouvrez un nouvel écran avec trois choix possibles.

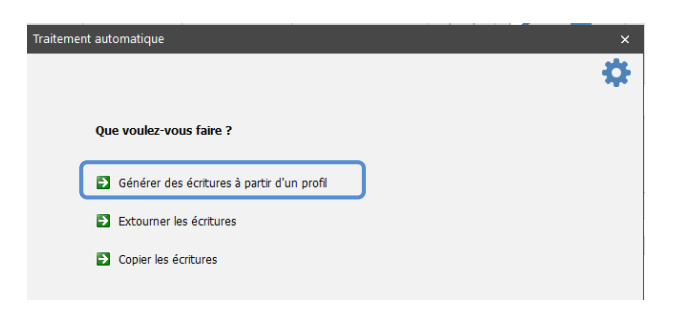

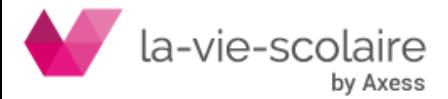

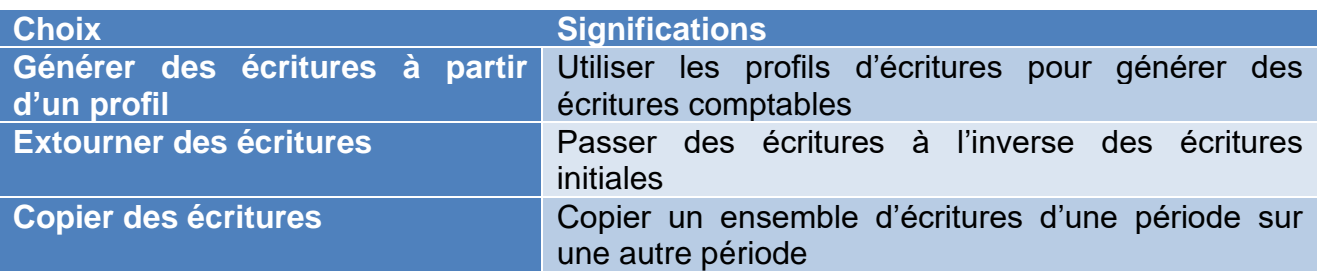

6 Générer des écritures à partir d'un profil Dans le cas présent, nous allons utiliser le premier choix :

Après avoir cliqué sur ce choix, vous devez renseigner plusieurs fenêtres.

#### **a) Les critères de recherches**

Renseigner le profil à utiliser. (Les autres parties de la fenêtre ne sont pas à renseigner).

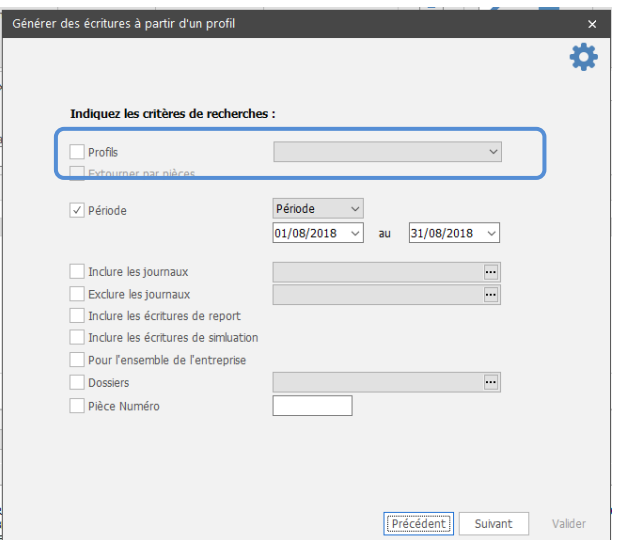

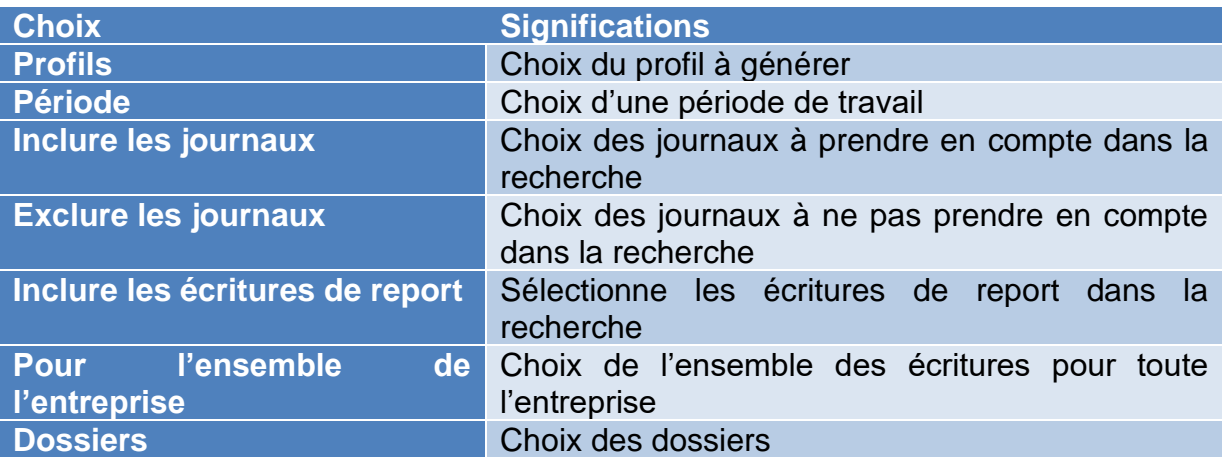

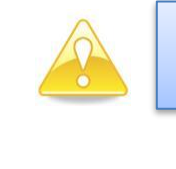

**Nous vous précisons que si vous remplissez la zone « profils », les autres options de recherche sont grisées.**

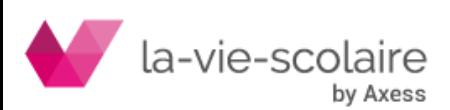

Une fois le profil sélectionné, vous devez cliquer sur **Exilisant** . Une seconde fenêtre s'ouvre pour mettre en place vos paramètres.

#### **b) Les paramètres de modification**

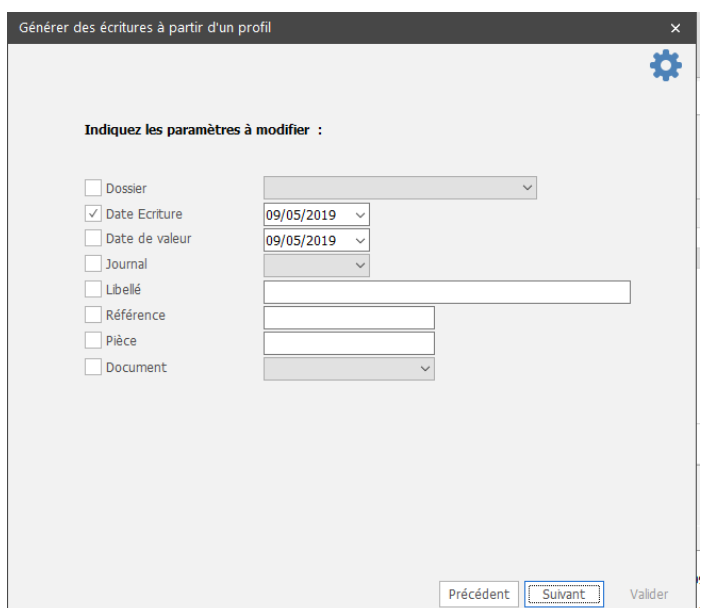

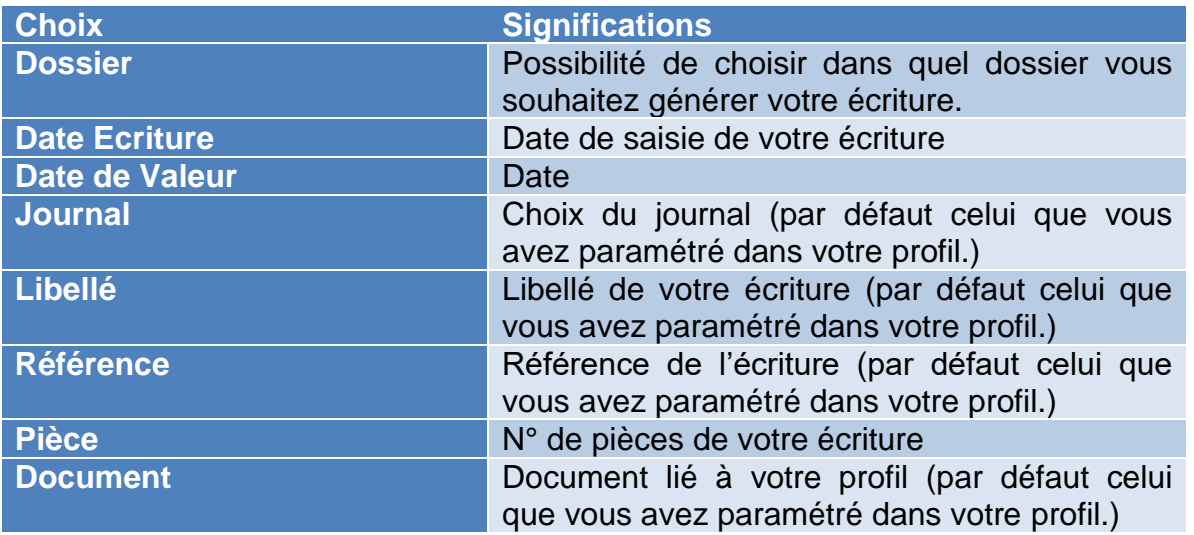

Afin de pouvoir générer votre profil, vous devez au minimum avoir renseigné : la date écriture, le journal et le libellé. Une fois le paramétrage fini, vous devez cliquer sur .

#### **c) La génération d'écritures**

Après un traitement plus ou moins long (en fonction de votre profil), vous obtenez la fenêtre de validation de l'écriture que vous venez de générer à partir de votre profil.

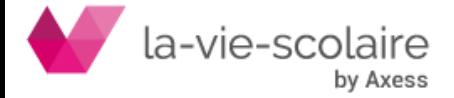

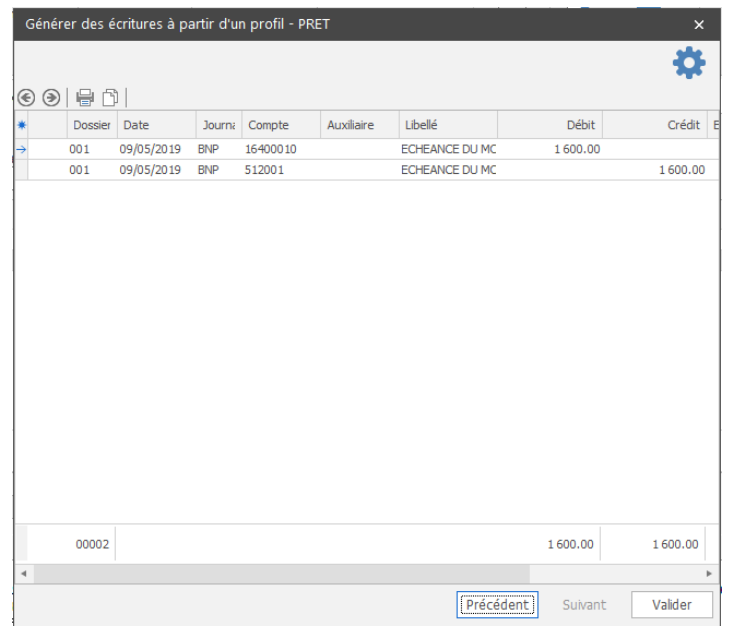

Il ne vous reste plus qu'à cliquer sur **El valider** . Une fenêtre de confirmation apparait.

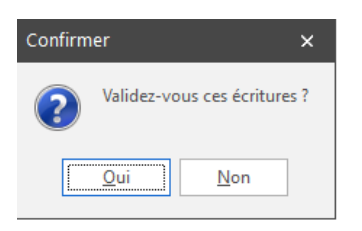

Une fois que vous avez validé vos écritures, un message apparait au-dessus de votre saisie, vous spécifiant que la pièce à bien été enregistrée.

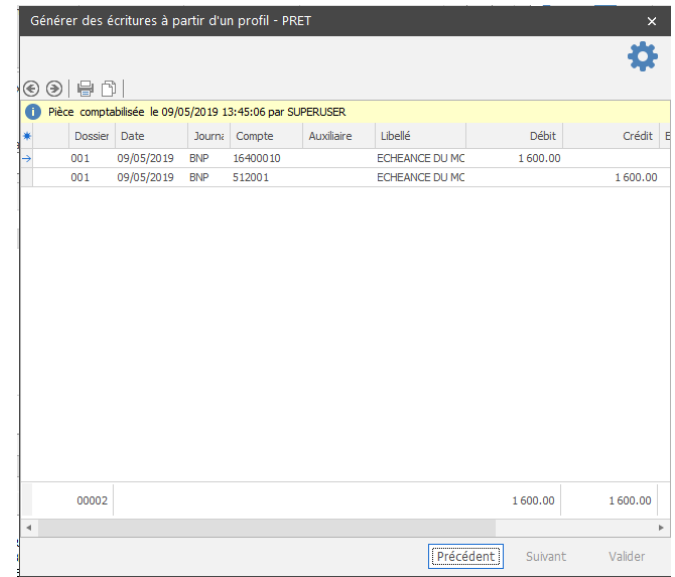

Cliquez enfin sur la croix pour sortir du module de traitement automatique.

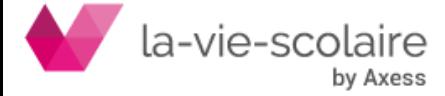